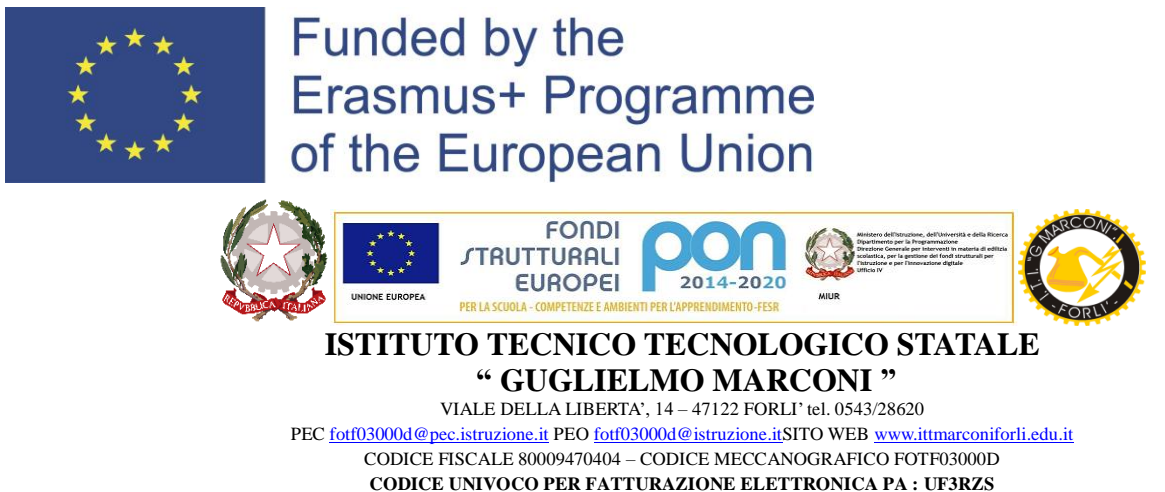

**AMBITO TERRITORIALE EMR0000007**

## **COMUNICAZIONE N°262**

A tutte le classi quarte Alle famiglie degli/delle studenti/studentesse delle classi quarte Ai/Alle docenti dei Consigli di Classe Al sito

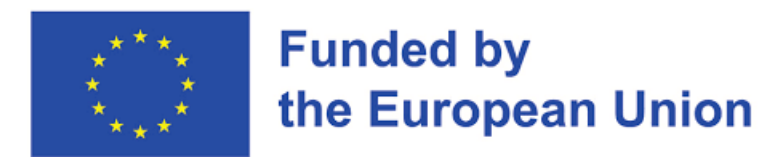

## Oggetto: **Apertura del Bando del Progetto Erasmus+ PERSEO, progetto n° 2022-1-IT01-KA122- VET-000070058**

Si comunica che a partire **dal 9 gennaio 2023** è possibile accedere al sito *movingeneration.net* per scaricare il Bando per partecipare al progetto Erasmus+ PERSEO. Si rammenta che tutti/e gli/le studenti/esse delle classi quarte possono partecipare. Il bando è consultabile, una volta registrati ed effettuato il login, sulla piattaforma *movingeneration.net* nell'apposita sezione, e resterà aperto fino a venerdì 3 febbraio, ore 9.00. Le candidature, quindi, dovranno essere inviate prima di questa data.

Le borse disponibili sono 26 e le partenze sono previste a Maggio 2023, con destinazione Lituania, Slovenia e Spagna, per una durata di circa 32 giorni. Ulteriori informazioni sono disponibili sulla pagina WEB del sito d'Istituto [https://www.ittmarconiforli.edu.it/erasmus-perseo/,](https://www.ittmarconiforli.edu.it/erasmus-perseo/) link diretto: https://www.ittmarconiforli.edu.it/wp-content/uploads/2022/12/26MobilitaStudentesche.pdf

Per candidarsi i/le ragazzi/e dovranno:

- 1. Registrarsi alla piattaforma movingeneration.net con una mail personale (non quella istituzionale della scuola), fare il login, scaricare e leggere il bando
- 2. Preparare il CV in Inglese in formato europeo, con foto e una scansione del documento d'identità in corso di validità (carta d'identità valida per l'espatrio/passaporto per cittadini europei o passaporto e permesso di soggiorno per cittadini extraeuropei) + tesserino sanitario
- 3. Preparare un breve video di presentazione in Inglese della durata massima di 60 secondi rispondendo, sempre in lingua Inglese, a questa domanda: "why would you like to participate and which tasks you would like to do in your hosting company abroad?" (obbligatorio)
- 4. Compilare l'Application Form online (disponibile sulla piattaforma) caricando i documenti sopra descritti

Istruzioni per la registrazione e il login alla piattaforma *movingeneration.net*:

1) aprire la pagina *movingeneration.net*. In alto a destra c'è un pulsante 'SIGN IN' che porterà alla pagina del login.

2) Nella pagina del login, al primo accesso, cliccare su 'Register here'.

3) Creare un account selezionando Participant Type 'Learner', assicurandosi di aver inserito l'indirizzo email personale corretto (non usare quello istituzionale). La mail personale servirà per confermare la creazione dell'account, e sarà utilizzata per ricevere le notifiche importanti dalla piattaforma, come, ad esempio, i risultati del bando.

4) Completare la registrazione inserendo le informazioni corrette e selezionando la città della propria scuola nel campo 'Sending city' e il nome della propria scuola nel campo 'Sending organisation'.

5) Cliccare sul tasto 'home' oppure 'Calls for candidates', che porteranno alla pagina con i bandi aperti agli studenti della nostra scuola.

6) Cliccare sul bando PERSEO (status: Active), e all'interno della schermata del bando cliccare su 'Download this call' per scaricare la call e leggerla.

7) Per candidarsi al bando cliccare su 'Apply now' e compilare il form di selezione. Per candidarsi al bando serviranno: la scansione del passaporto/carta d'identità (più la scansione del permesso di soggiorno se si è cittadini extra-UE), la scansione della tessera sanitaria e un CV nel formato pdf. Oltre a questo, bisognerà caricare un breve video, come specificato all'interno del bando. Dopo aver risposto a tutte le domande del form e allegato tutti i documenti richiesti, inviarlo cliccando il bottone 'Submit'. Una volta cliccato non sarà più possibile modificare l'application form.

8) Intorno alla data della 'selection deadline' indicata nella pagina del bando, gli/le studenti/esse riceveranno una mail e una notifica sulla piattaforma che informerà se sono stati/e selezionati/e. Se selezionati/e, dovranno confermare la loro partecipazione seguendo le istruzioni presenti nella notifica. Dopo aver accettato la borsa, sulla home page della piattaforma sarà possibile vedere i primi dettagli sul progetto, come il paese di accoglienza.

## **Raccomandiamo di provvedere a caricare tutti i documenti di riconoscimento descritti, e che tali documenti non siano scaduti, onde evitare successive problematiche**.

Nel caso di problemi tecnici contattare il referente Erasmus+, Prof. Roberto Versari, *vers.robe@ittmarconiforli.edu.it*.

Ringraziandovi per l'attenzione, vi auguro un caloroso in bocca al lupo a tutti/e.

Forli 02/12/2022

Il docente Il Dirigente Scolastico prof. Roberto Versari **prof. Roberto Versari** prof. Marco Ruscelli